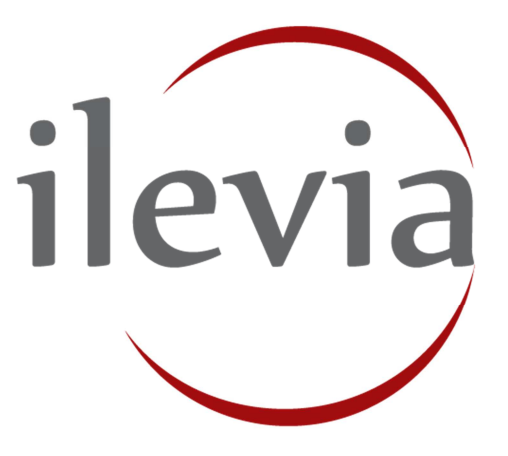

# EVE SERVER

# Installation Manual

ILEVIA S.R.L. Beyond Building Automation

# **General Index**

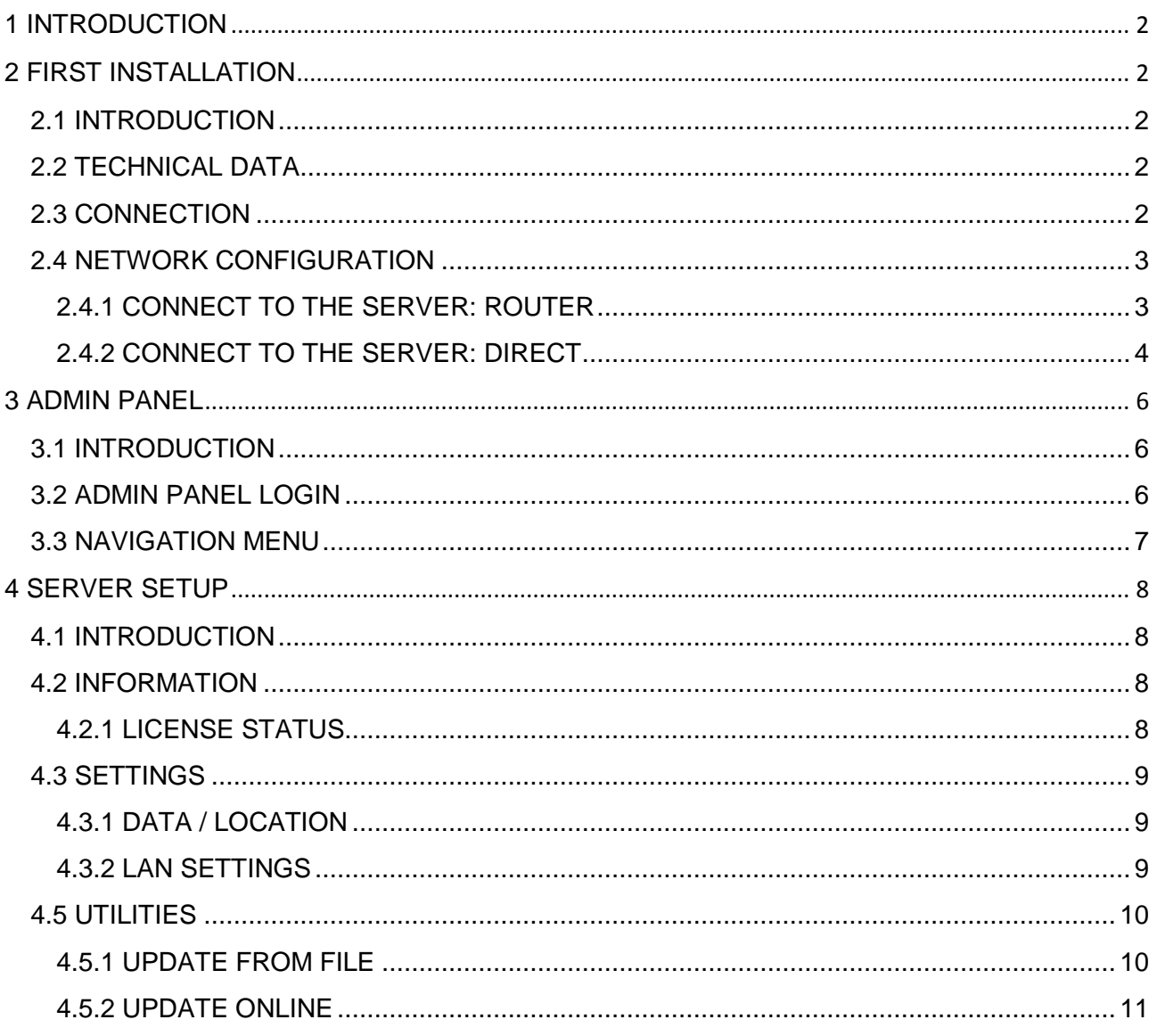

# **1 INTRODUCTION**

This manual contains the necessary information to a safe operation of the device. Who interact with the device must read this documentation first. This document complements and does not replace any rules or safety law directive. The device was developed following the regulations in terms of safety policy at the time.

# **2 FIRST INSTALLATION**

# **2.1 INTRODUCTION**

EVE Server is a server for home and building automation systems based on the worldwide standard KNX and on some of the most widespread standard / proprietary systems on the market. The configuration takes place through web pages, through a common browser on any device and operating system.

### **2.2 TECHNICAL DATA**

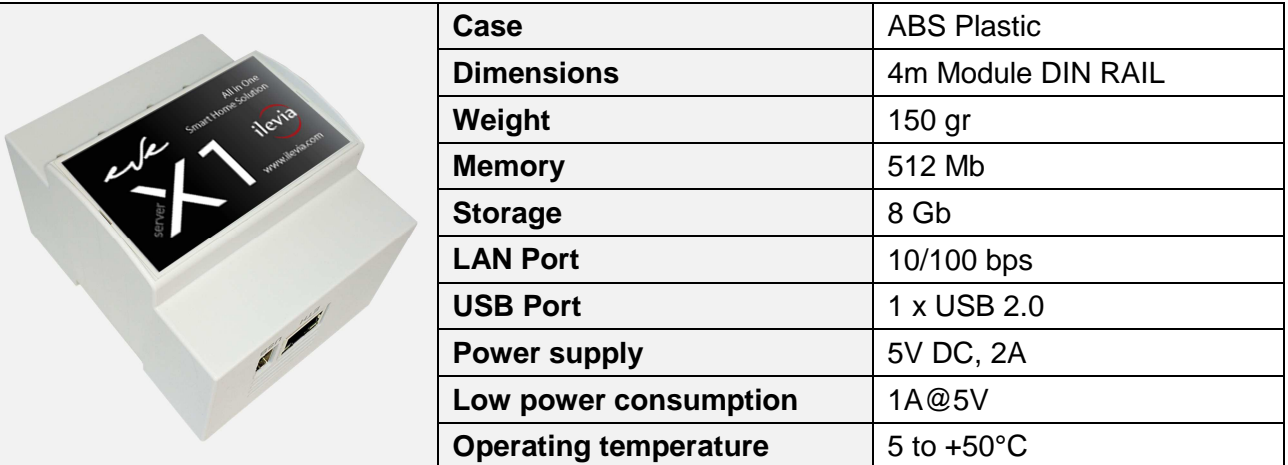

# **2.3 CONNECTION**

For proper EVE X1 Server operation it is necessary to provide the following connections:

- External DIN RAIL 5V DC, 2A power supply (low power consumption 1A at 5V)
- LAN network using cat.5 cable and standard RJ45 connector

EVE X1 Server also provides the following ports:

- USB port: available for integration and advanced applications
- EIB port (KNX compatible)
- RS 485 ports (Modbus)

# **2.4 NETWORK CONFIGURATION**

### **2.4.1 CONNECT TO THE SERVER: ROUTER**

When connecting for the first time, connect the LAN network adaptor to the network then connect the power supply. The Server will then boot from the on board card which stores all the firmware and user data. The Server will now get an IP address automatically from the router (DHCP server). It is important that your Server is connected to the same network as your computer so you can use the **Server Connection** command on EVE Manager configuration software.

SERVER CONNECTION IN EVE MANAGER

Open EVE Manager software. Go to "**Project**" menu, then select "**Connect**" command. Connection dialog box will appear. Now select "**Search**" button and the whole network is searched to find the Server. The Server will be listed in the Search results list with the IP address, license ID (Server unique ID code) and name.

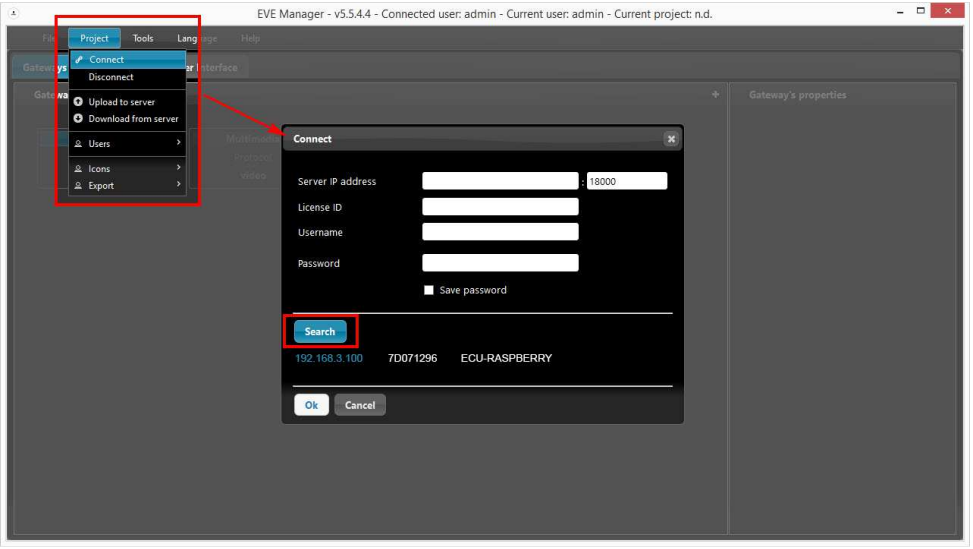

Highlight the Server in the Search results and enter the **username** and **password** (the default is 'admin' and 'password'). Eventually select Ok command to connect.

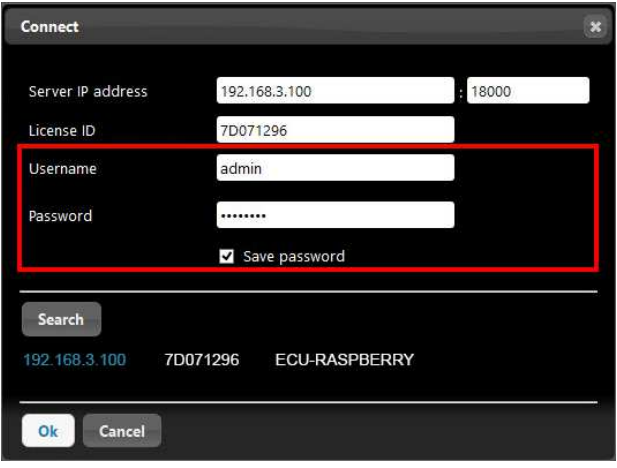

### **2.4.2 CONNECT TO THE SERVER: DIRECT**

If there is no router available at the installation or you want to quickly program the Server in an installation then you can connect directly to the Server with your PC or laptop. The network card needs to support crossover, or you need to use a crossover cable or switch.

#### **! Setting a manual IP address**

If there is no DHCP server or router to assign an IP address to the Server, you must set one manually. By default, this should be in the range 192.168.1.x.

#### STEP 1: ADAPTERS

Open Windows Control Panel and go to the Network and Sharing Center. Click back one level to the Network and Internet. On the left you will see the Adapter settings option, click on this to see the adapters of your computer.

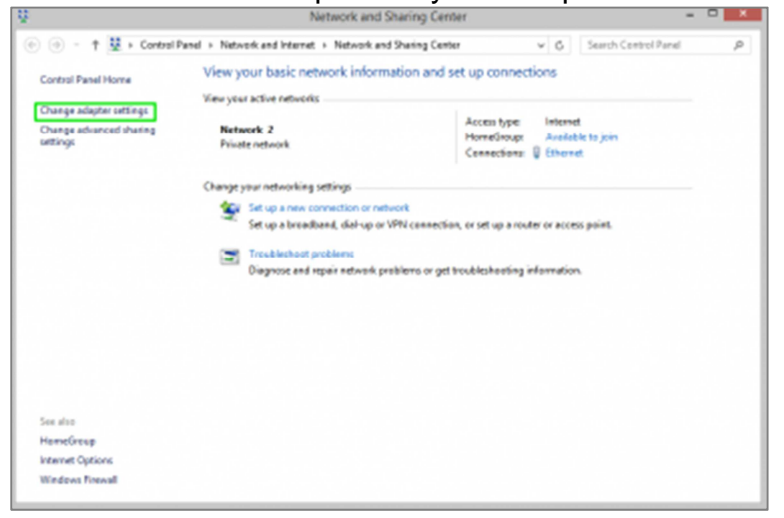

#### STEP 2: ADAPTER PROPERTIES

Right click on the Ethernet adapter (the one connected to the Server) to go the Properties of the adapter.

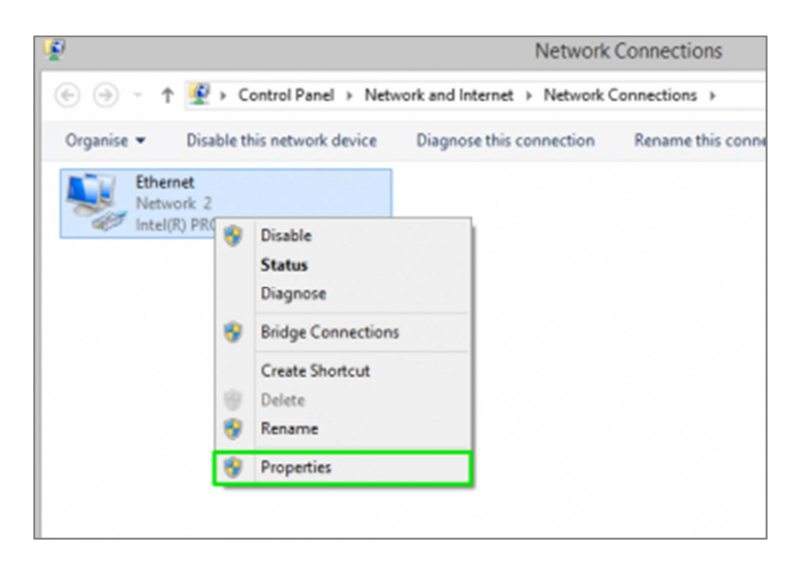

#### STEP 3: IPV4

Scroll down in the Networking tab to the entry 'Internet Protocol Version 4 (TCP/IPv4) and then click on the Properties button to edit the IPv4 properties of the adapter.

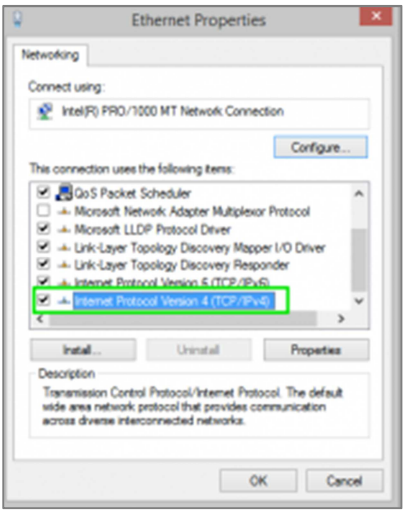

#### STEP 4: IPV4 PROPERTIES

Here you can assign your computer a static IP address. Click on the option 'Use the following IP address:' and then fill in an IP address and subnet. The IP address for your laptop should be one that the Server would not be using. By default with no router the Server IP address is 192.168.1.100 so set your laptop IP address to a different address of your Server IP address, for example 192.168.1.1 (mimicking a router).

Hit enter after entering the IP address and the subnet will automatically be filled in as 255.255.255.0. This is fine, you can now click OK and then exit the Control Panel network adapter windows.

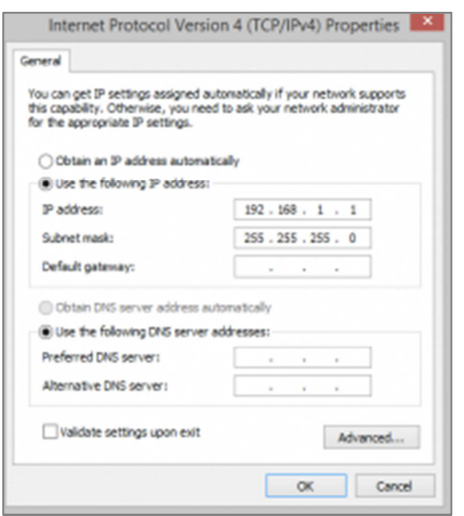

# **3 ADMIN PANEL**

# **3.1 INTRODUCTION**

This chapter presents an overview of the admin panel of your EVE Server, letting you become familiar with the working environment of the server.

# **3.2 ADMIN PANEL LOGIN**

- Power on the central unit and connect it to the LAN network
- Start your web browser
- In the address bar enter http://www.ilevia.com/evelocalip.php

The browser will display a list of all the IP addresses of all the Servers in the network. In presence of a single EVE Server in the network you will directly land on the admin panel login of the only EVE Server connected to the local network (as shown in the picture).

On the admin panel login you'll find all the most important information about your Server: **firmware version**, **license ID**, **license status**, **public IP**, **MAC address**.

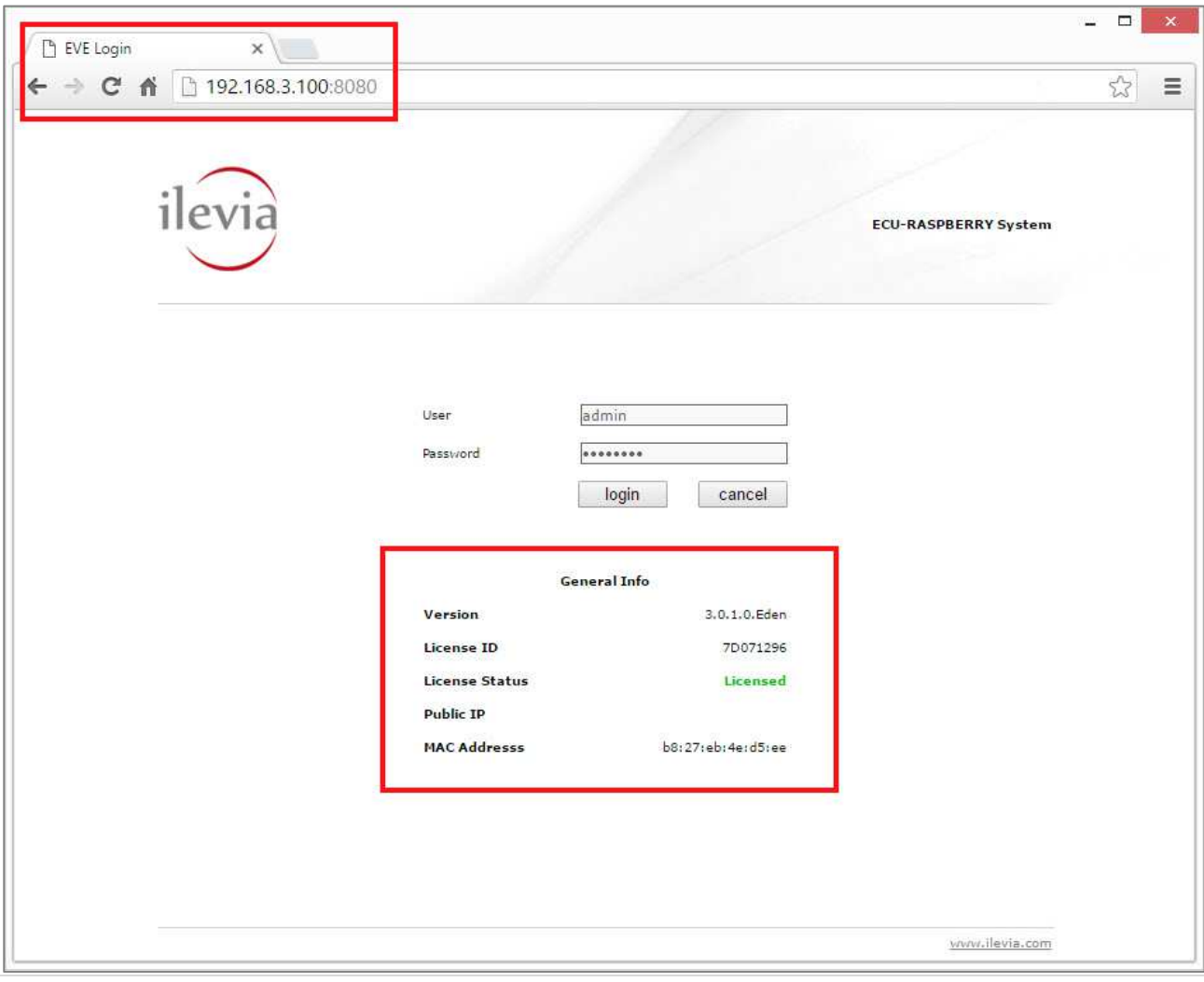

Login with your **username** and **password** (the default is 'admin' and 'password'). Once successfully logged in, the navigation menu will be display in front of you.

## **3.3 NAVIGATION MENU**

The navigation menu allows you to access all the administrative sections of the Server and carry out the main operations. The menu is divided into the following main sections:

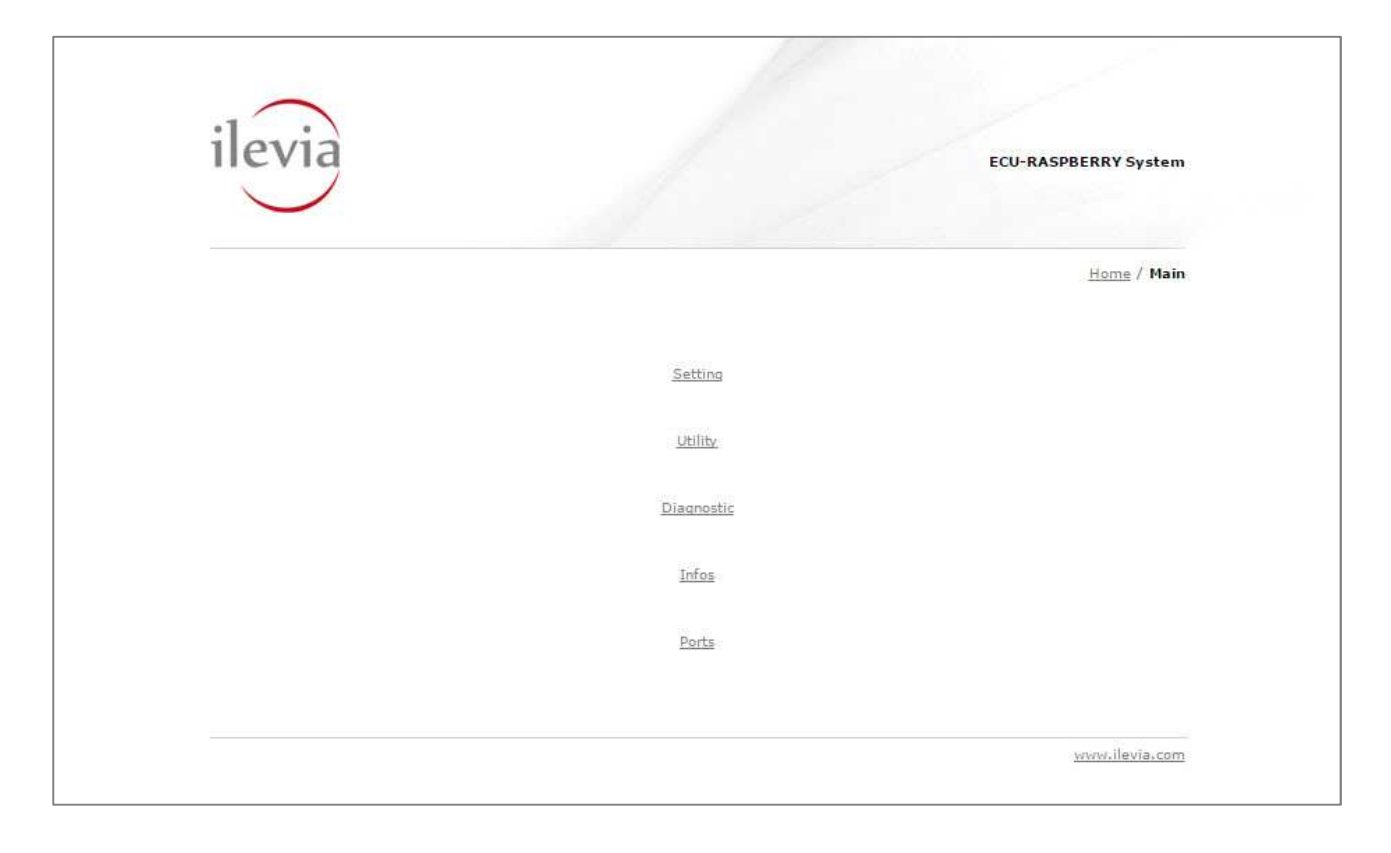

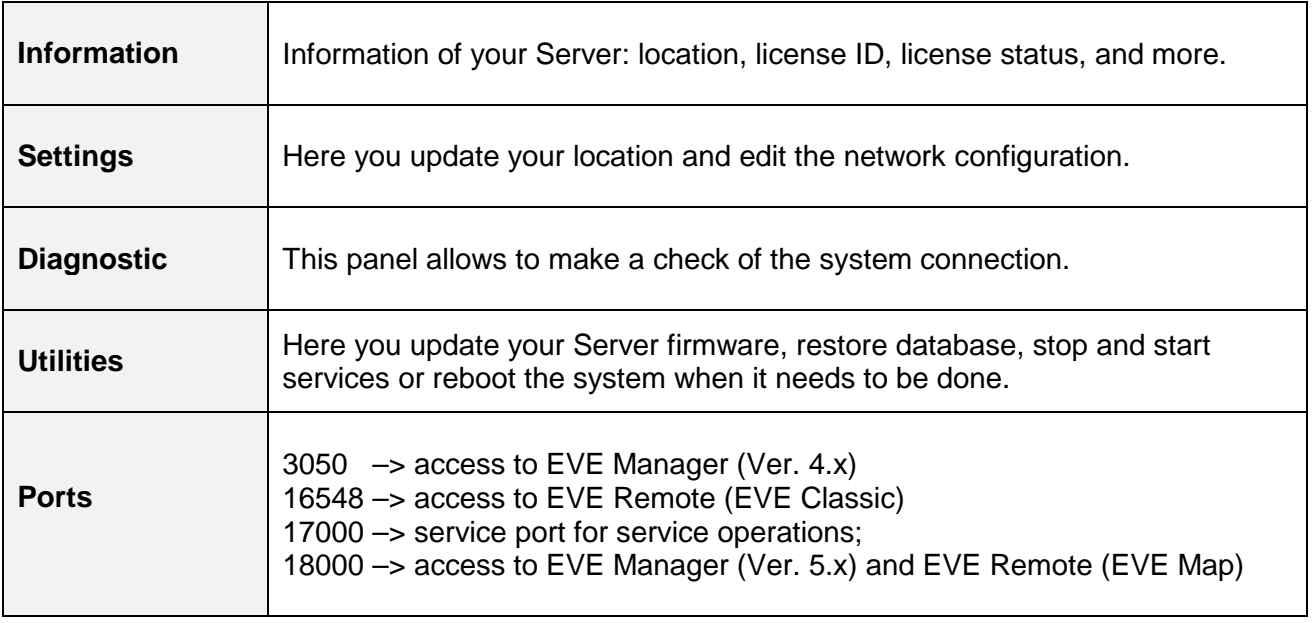

# **4 SERVER SETUP**

# **4.1 INTRODUCTION**

This chapter leads you on the steps to set your server up. Once successfully logged in to the admin panel, the navigation menu will be display in front of you as follow.

### **4.2 INFORMATION**

This area allows you get general information about your Server license ID and status.

### **4.2.1 LICENSE STATUS**

When purchasing EVE X1 SERVER directly from the factory, **Server is delivered already licensed**. If License Status is not licensed, please get in touch with the support team.

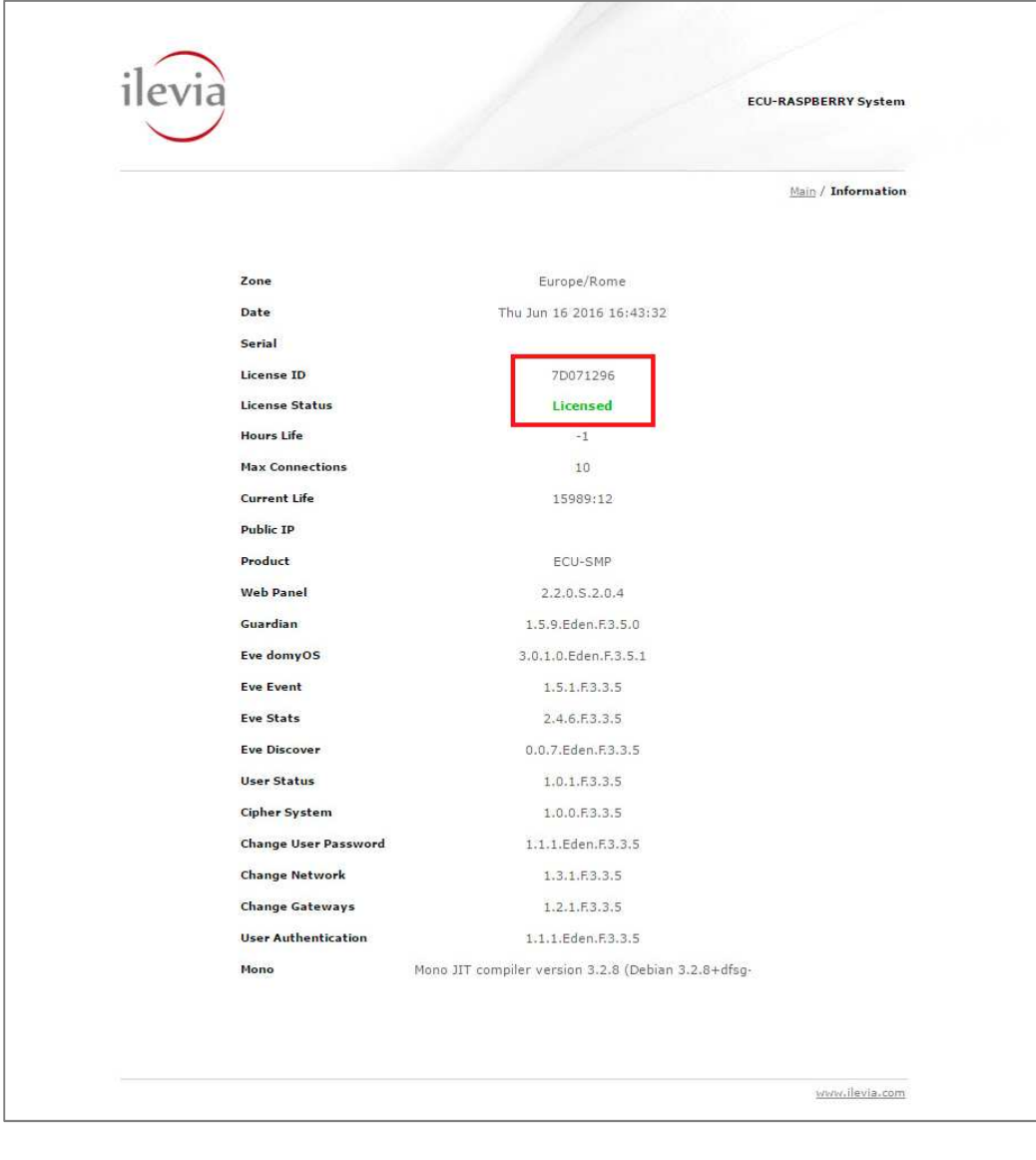

### **4.3 SETTINGS**

The settings area allows you update your location and edit the network configuration.

### **4.3.1 DATA / LOCATION**

This section allows you to set the **time zone** of the installation. This is important so that the Server can get the correct time from the Internet, so that schedules all reflect the actual time on the user interface.

"NTP servers" is a list of default servers to update the time. You are free to make changes.

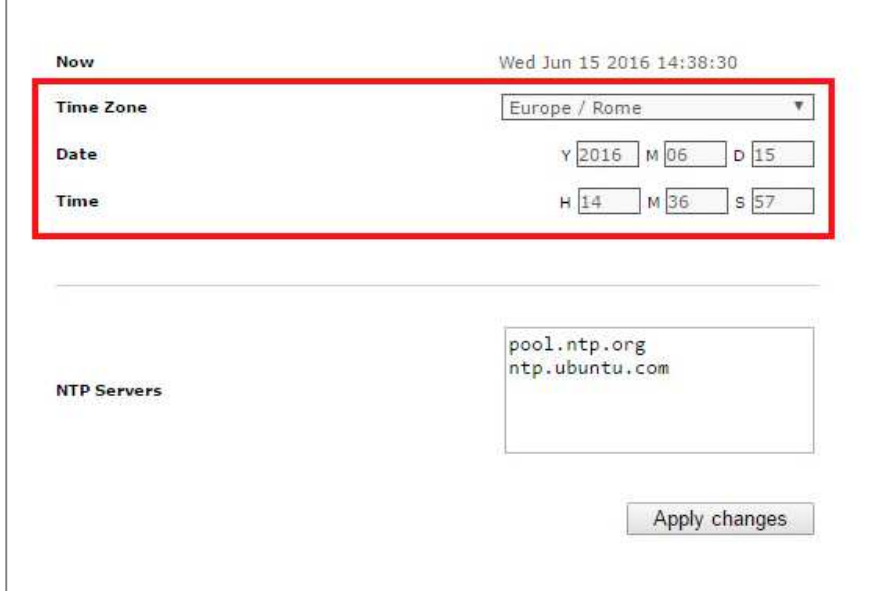

### **4.3.2 LAN SETTINGS**

If you want to set another IP address for your Server, enter the desired **IP address**, **subnet mask**, **default gateway**, **DNS servers** and click "**Apply Changes**". Your Server is now assigned to the new IP address. The Server will reboot as soon as the 'Change Network Setting' window 'Ok' option has been clicked.

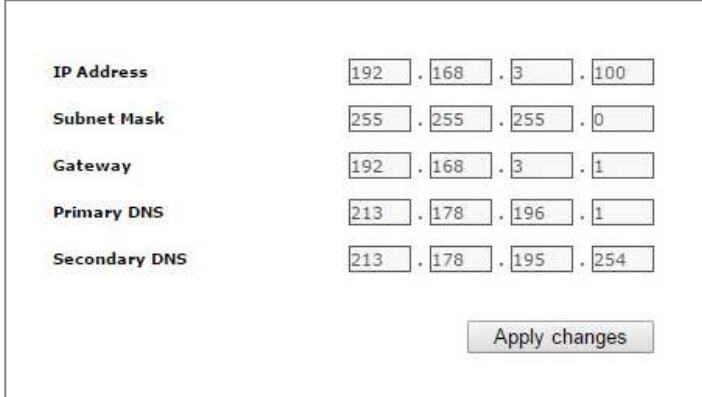

**NOTE:** The information already in the Network area are only defaults and need to be set according to your network settings. Be aware, you won't ever be able to set a dynamic IP after rebooting.

Below are described the LAN settings and why you would want to edit them:

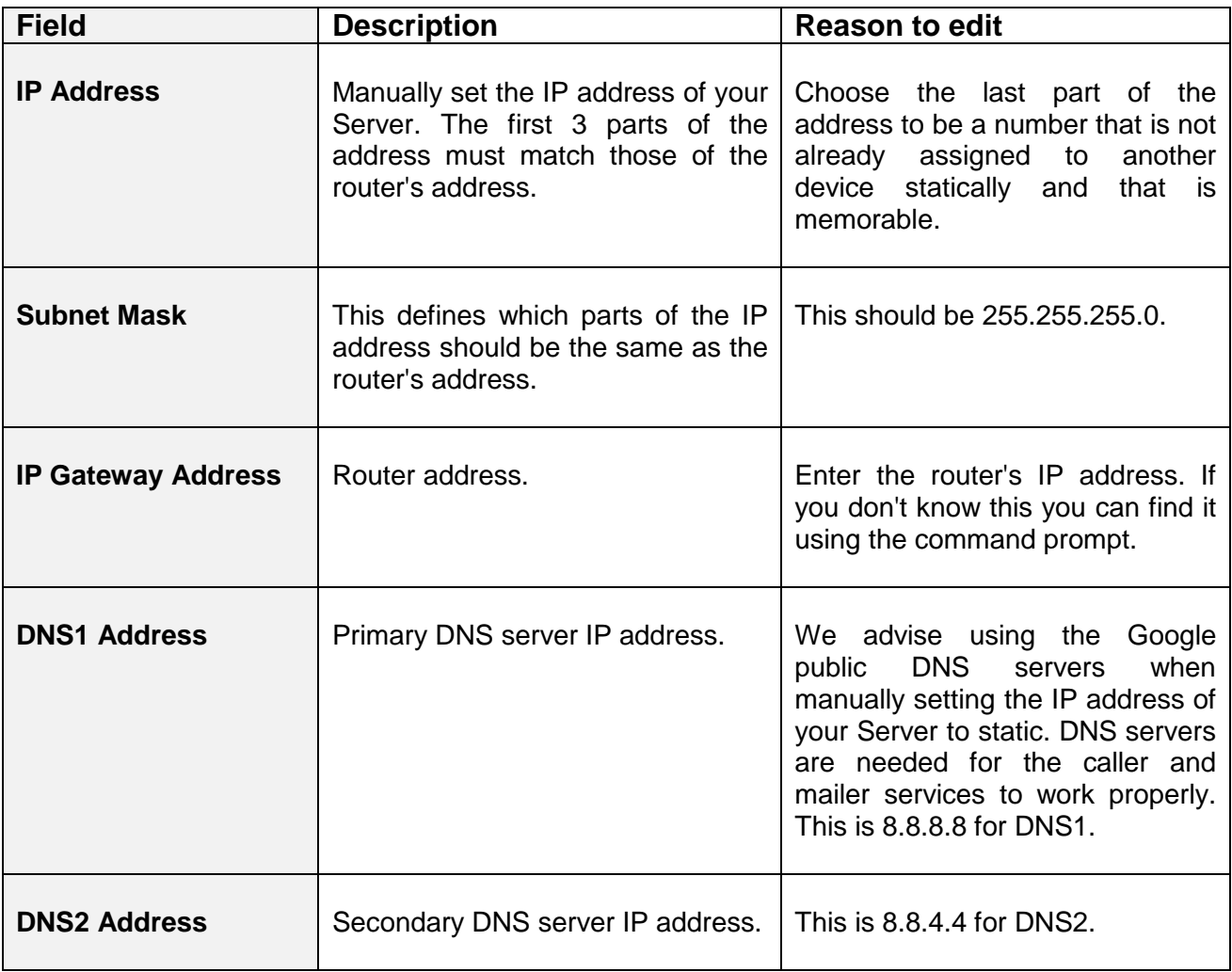

### **4.5 UTILITIES**

The utilities area allows you update your Server firmware.

### **4.5.1 UPDATE FROM FILE**

- Click on "**Choose File**" to update the firmware manually
- Select the file from your Pc then click "**Update**"
- Wait the **system reboot** and login

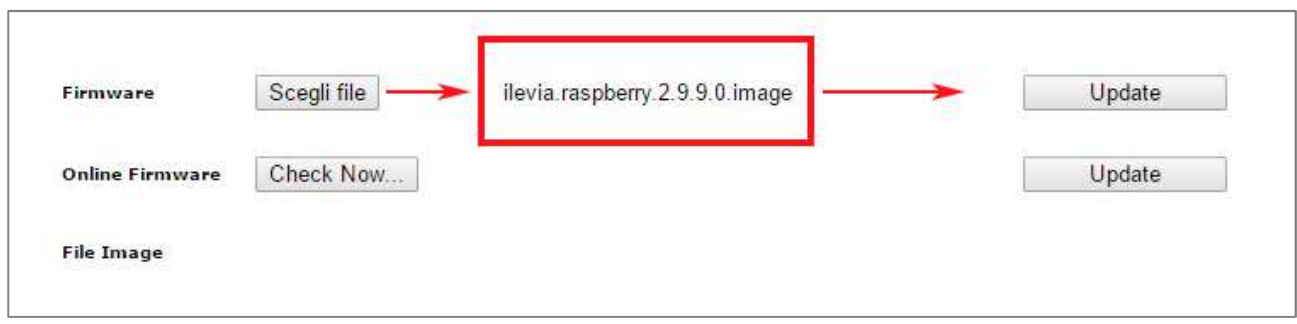

#### **4.5.2 UPDATE ONLINE**

- Click on "**Check Now**" to the online firmware update checking
- If a new firmware update is available, click "**Update**"
- Wait the **system reboot** and login

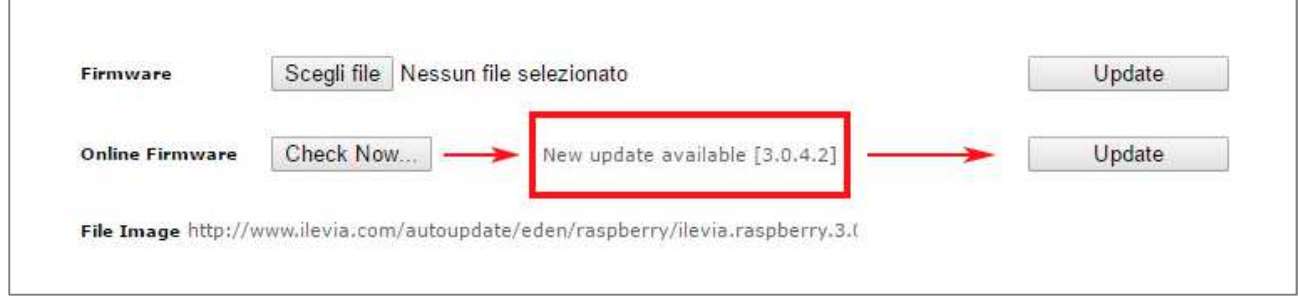

If the system is already updated to the latest firmware version, then a message is shown.

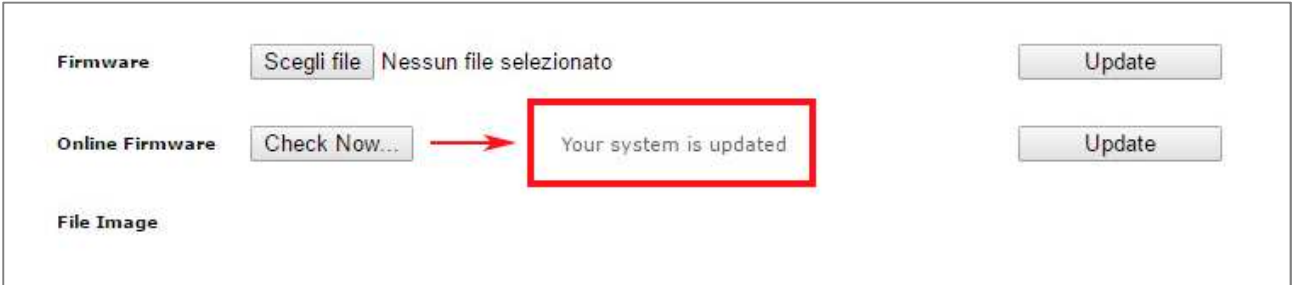

ILEVIA S.R.L. Quartiere Prè, 45 - 36061 Bassano del Grappa (VI), ITALIA

> Phone: +39 0424 480034 E-mail: info@ilevia.com Skype: ilevia.italy